# **Installing NetExchange Server™ 3.0**

#### **Before you begin**

**Important:** Set your computer clock *before* installing NetExchange Server. Setting your clock backwards after installing and activating NetExchange Server *disables* NetExchan

Make sure y ou have the following:

- Lynx S oftware CD.
- н NetExchange Server license and hardware key, either for a USB port con nection or for a parallel port connection, o btained fromLynx S ystem Developers, Inc.
- A computer running a Microsoft Windows Operating System serving as your competition management computer. F or example, NetExchange Server runs on t he same co mputer runnin g LynxPad or some other competition management software.
- Available USB port or 25-pin parallel printer port on the [first time](#page-1-0)" on side 2). co mpetition management co mputer.

**Note:** If you have a hardware key from a previous version of NetExchange Server, then you need to o btain a new license by contacting Lynx S ystem Developers, Inc. To contact L ynx:

- н Call (978) 556-9780 and ask to speak with someone in sales, *or*
- ▙ Send an email to our *sales department* ([mailto:sales@finishl](mailto:sales@finishlynx.com) y nx.co m).

## **Attaching the hardware key**

**Important:** If you have a *USB port hardware key*, DO NOT attach it to y our computer until you are instructed to do so during the NetExchange installation process, as explained in the next section, on Side 2.

If you have a *parallel port hardware key*, attach it to your co mputer's 25-pin parallel printer port FIRST, before installing NetExchange Server!

The hardware key must be attached to the co mputer running NetExchange Server at all times, or NetExchange Server is disabled. When the har dware key is i nstalled and runnin g correctly, the green lights in NetExchange Server appear. You will see this later when you *run NetExchange* (see "Running NetExchange Server for the

The parallel port hardware key has pass-through capability, so you can attach a printer cable to the end of t he hardware key for uninterrupted printer operation.

### <span id="page-1-0"></span>**Installing NetExchange**

- **1** Insert the **Lynx Software CD** into your computer's CD-ROM drive. Wait for the CD to auto-run.
- **2** When the Lynx splash screen appears, click the **Enter** button.
- **3** From the Lynx System Developers, Inc. home page, select **Downloads** | **Database** | **Software**. The **Event Administration** | **Software** page appears.
- **4** Scroll down until you see the NetExchange area. Click the **Single File Installer** button. The **File Download** dialog appears.
- **5** Click **Save** and navigate to somewhere on your computer from where you can install NetExchange Server.
- **6** Unzip the zipped NetExchange Server file.
- **7** Navigate to the folder where you unzipped the NetExchange Server file and double-click the **NE3\_0.exe** file within it.
- **8** Follow the instructions on the screen to complete the installation.

#### **Running NetExchange for the first time**

- **1** Click the Microsoft Windows **Start** button and select **Programs** | **NetExchange**.
- **2** The default **NetExchange** window appears. The Lynx products that your license enables you to use are highlighted in green, and the number of clients enabled for each product is listed. Note that the TCP/IP Settings Port number defaults to 1950.

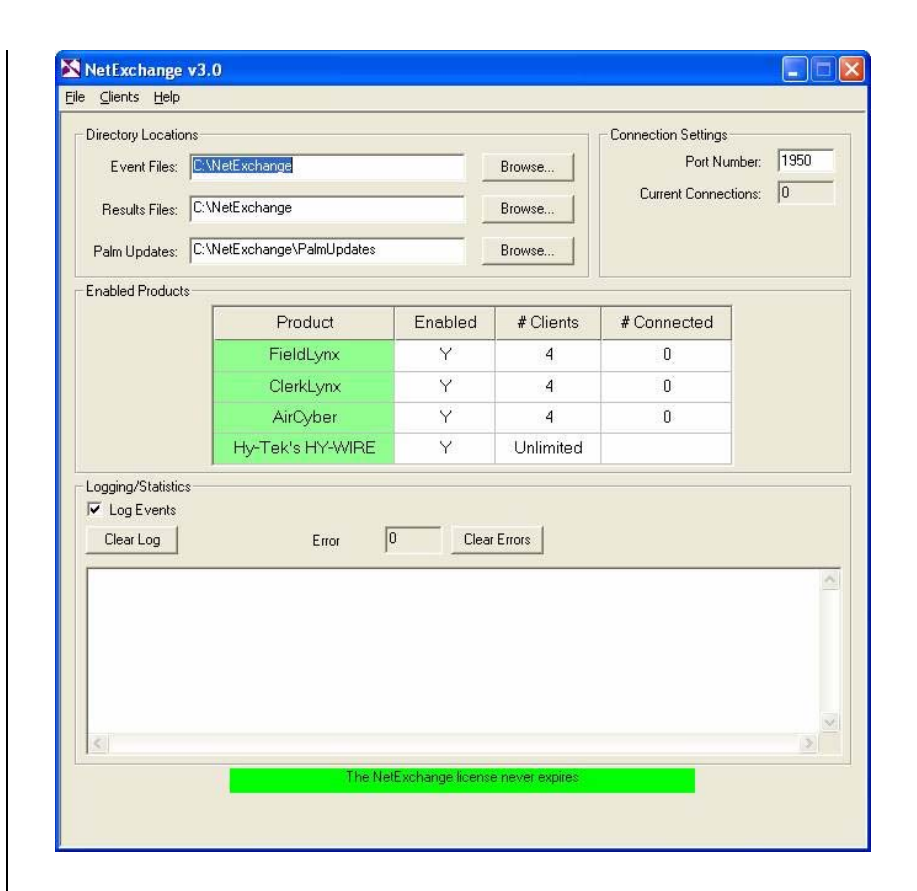

## **Getting help**

Now that you have started NetExchange Server, you can get help using the software at any time by clicking **Help** and choosing **Contents** from the NetExchange Server menu bar.